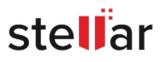

# Stellar Data Recovery Technician

# Steps to Install

## Step 1

When Opening Dialog Box Appears Click Save File

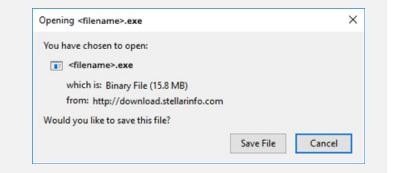

#### Step 2

When Downloads Windows Appears Double-Click the File

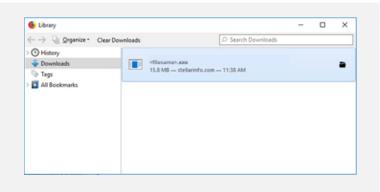

## Step 3

When Security Warning Dialog Box Appears, Click Run

| pen File | - Security War | ning                                           |     | ×      |
|----------|----------------|------------------------------------------------|-----|--------|
| Do you   | want to run ti | his file?                                      |     |        |
|          | Name:          | <u>Et\filename.exe</u>                         |     |        |
|          | Publisher:     | Stellar Information Technology Private Limited |     |        |
|          | Туре:          | Application                                    |     |        |
|          | From:          | E:\filename.exe                                |     |        |
|          |                |                                                | Run | Cancel |

#### System Requirements:

Processor: Pentium Class RAM: 512 MB Minimun Hard Disk: 50 MB of Free Space Operating Systems: Windows 10, 8, 7, Vista & XP, Windows Server 2012, 2008 and 2003